Unigersity of Minnesonta

## Self-Help Guide

# Training Hub: Instructor Guide

This self-help guide covers how instructors can view rosters and learners complete.

Instructor Tasks

Section Rosters

View a Roster for a Section

Body

This article is for Training Hub instructors. If you are a Training use the Teraining Administrator rositest egaud de

Every Training Hub course has one or more section, and every se instructor(s) assigned to it.

Each section has a roster which displays all learners that are enr completed, or waitlisted. Instructors assigned to the section can roster from the Admin Console. Instructors can only view the rost sections.

### View the roster for a course section

- 1. Log in Toaining Hub
- 2. Selectdmin Console

3. Select **Manage Courses**. *A table displaying all courses for the instructor is*

*displayed*. Courses

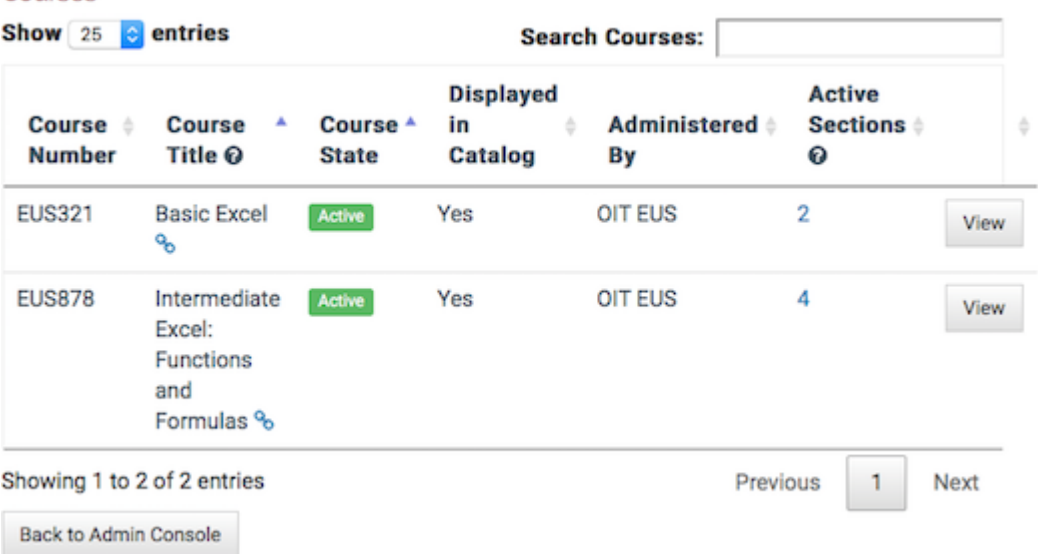

4. Find the course in the table

o The table will be sorted by course title, but it can be sorted by any of the columns by clicking the column header

The table will display 25 entries. The number of courses displayed can be increased by using the selector at the top of the table

The entire table can be searched using the search courses box at the top of the table.

5. Select the number in the **Active Sections column**. *The course page is displayed*.

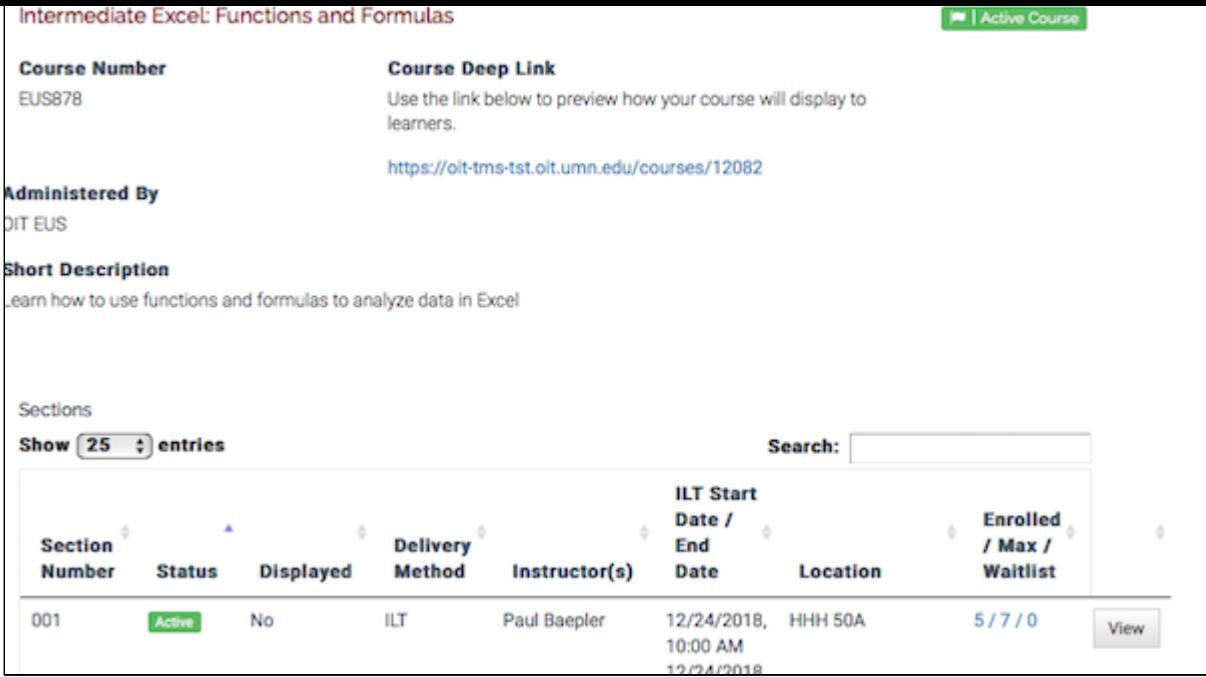

6. Click the numbers in the **Enrolled / Max / Waitlist** column to go to the roster.

 $\circ$  In the screenshot above, the numbers show that there are 5 enrolled learners, the section has a maximum enrollment of 7, and nobody is on the waitlist.

The **View** button will display the section details page, and also has a link

to the roster.

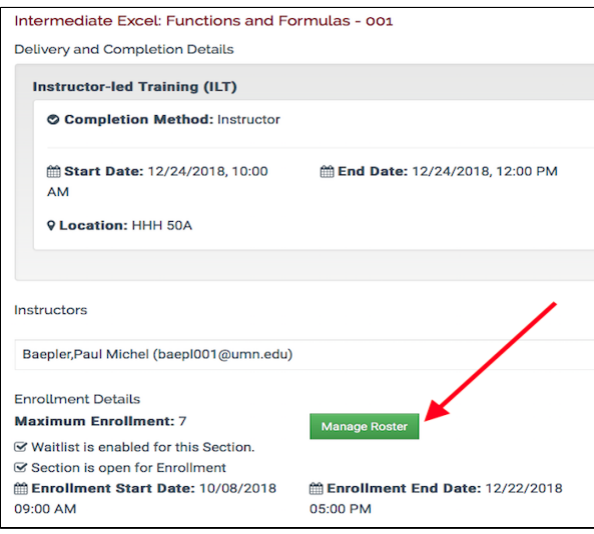

#### **Mark Learners Complete for a Section**

Body

Each section can have one or more delivery methods: Instructor Led Training (ILT), Canvas, or Other Online Source. The delivery method(s) for a section can be configured by the Training Admin to have different completion methods:

- **ILT**: Instructor reports completion, Learner reports completion, Completion not required
- **Canvas**: Canvas reports completion, Instructor reports completion, Learner reports completion, Completion not required
- **Other Online Source**: Instructor reports completion, Learner reports completion, Completion not required

For each delivery method that is set to **Instructor reports completion**, a corresponding column of checkboxes will be on the section roster for the instructor to report the learner's completion.

### **Scenario 1: A section with two delivery methods, only one is marked complete by the instructor**

This section is a blended course, and has two delivery methods. There is an Instructor Led portion and the instructor marks completion, and there is a Canvas portion that is configured to report the learner's completion when they have finished all of the required modules.

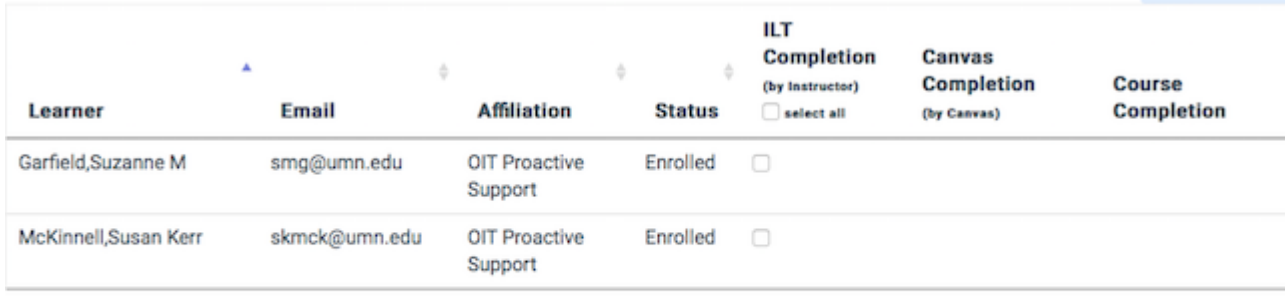

Showing 1 to 2 of 2 entries

Mark Complete

## **Scenario 2: A section with three delivery methods, two of which are marked complete by the instructor**

This section has three delivery method components: an instructor led portion where the instructor marks completion, a Canvas portion where Canvas reports completion, and an Other Online component where the instructor marks completion.

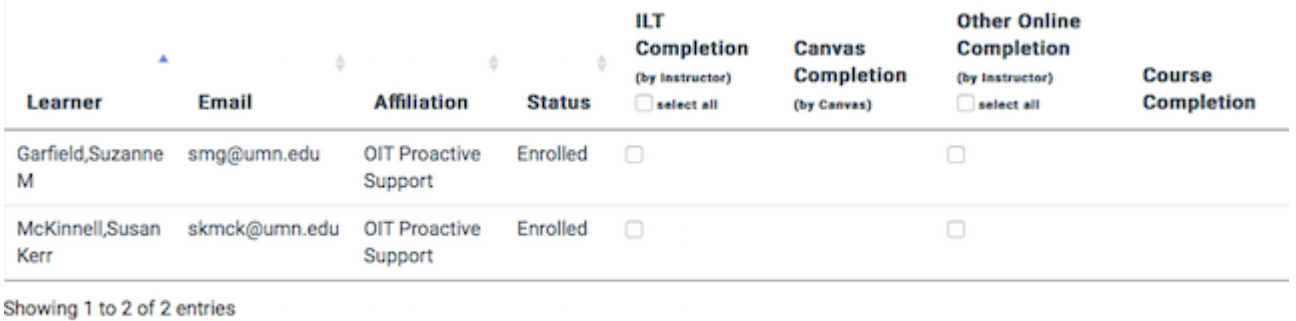

Mark Complete

#### **Mark learner complete**

Click the checkbox(es) for the delivery method(s) that the learner has completed and then click the Mark Complete button. A date will be displayed in place of the checkbox. For Instructor Led Training, the date will be the start date of the ILT delivery method. For Other Online and Canvas, the date will be the current date.

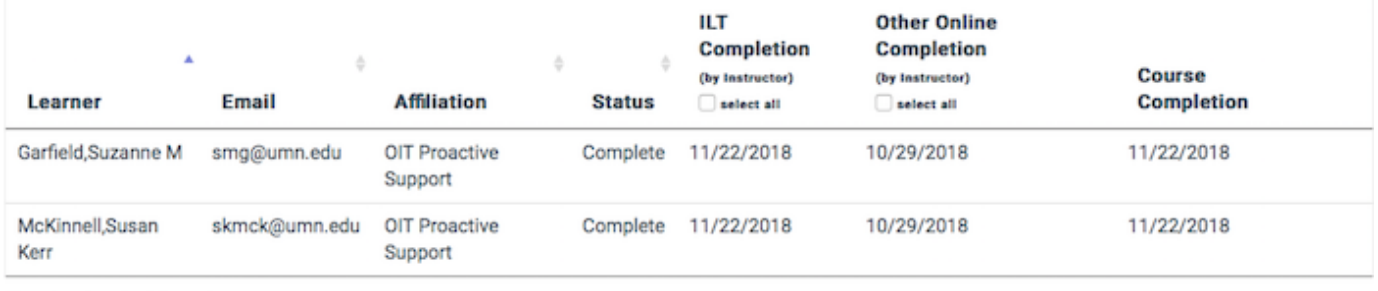

Showing 1 to 2 of 2 entries

Mark Complete

#### **View Waitlist for a Section**

Body

This article is for Training Administrators, Proxy Enrollers, and I Hub.

A course section can be set up to allow a waitlist.

- If the section reaches the maximum allowed enrollments, any choose to be added to the waitlist.
- Learners have a position on the waitlist based on when they w
- If an enrolled learner withdraws from the section, the learner the waitlist will be automatically enrolled in the course.

Viewing a waitlist

- 1. Log in Toaining Hub
- 2. Selec<sup>t</sup>d min Console
- $3.$  SelecManage Courses  $\overline{a}$  be course table page is displayed.
- 4. Select the number Aintithe Sections Ium The sections table is display.ed
- 5. Selectie wor Editfor the appropriate  $\overline{B}$  bet Ecchit Section page oper
- 6. Scroll down and Welle bisthe waitlist table opens
	- $\circ$  You can also access a waitlist from an active section ros

The waitlist table is sortable and searchable. Above the table is all of the waitlisted learners' email addresses to your computer's can be pasted into an email message.